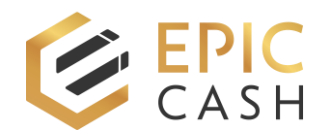

## **Payment Processor Tutorial**

To facilitate the generation of multiple payment QR codes when using our Payment Processor tool, you can create a customized URL address, containing your receive address and fiat currency of choice. In doing so, you won't have to fill in that information every time you want to generate a payment QR code. You will simply have to enter the fiat currency amount.

1. First, go to our Resources page and open the Payment Processor tool.

[https://epipay.epiccash.com](https://epipay.epiccash.com/)

2. Then, in your web browser's URL address bar, enter **?** after the aforementioned URL address followed by your **receive address**, **\*\*\***, and the **abbreviation of your fiat currency of choice**. For example, if your fiat currency of choice is United States Dollars, you will enter the following URL address.

[https://epipay.epiccash.com?receiveaddress\\*\\*\\*USD](https://epipay.epiccash.com/?receiveaddress***USD)

If your fiat currency of choice is British Pound Sterlings, you will enter the following URL address.

[https://epipay.epiccash.com?receiveaddress\\*\\*\\*GBP](https://epipay.epiccash.com/?receiveaddress***GBP)

For a list of the available fiat currency abbreviations, check the drop-down menu at the top of the Payment Processor page.

Please note, the receive address will be different for each seller. You can easily find your receive address on the receive page of either your desktop wallet or your mobile wallet. To copy your receive address, simply click on or tap the **copy icon** next to your receive address and paste it after the question mark (**?**), but before the three asterisks (**\*\*\***).

This is what your customized URL address should look like.

[https://epipay.epiccash.com?esYMG6XY8YBn5jmFGW6JeN8xyyat2MWUK6r4sGmr](https://epipay.epiccash.com/?esYMG6XY8YBn5jmFGW6JeN8xyyat2MWUK6r4sGmr%20giAJ7voL2itW@epicbox.epicnet.us***USD)  [giAJ7voL2itW@epicbox.epicnet.us\\*\\*\\*USD](https://epipay.epiccash.com/?esYMG6XY8YBn5jmFGW6JeN8xyyat2MWUK6r4sGmr%20giAJ7voL2itW@epicbox.epicnet.us***USD)

- 3. Once you have entered your customized URL address into your web browser's URL address bar, press Enter on your keyboard or Go/Return on your cell phone. The next steps are to review your address to make sure it's correct and save it to your bookmarked pages so that it can be easily accessed in the future.
- 4. Whenever you need to generate a payment QR code, just go the bookmarked page, enter the fiat currency amount, and click on/tap **Generate**. (The Point of Sale ID is optional.) The Payment Processor tool will automatically convert the fiat currency amount into Epic Cash and generate a payment QR Code to be scanned and paid for using the buyer's mobile wallet.